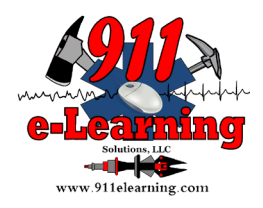

## **Disabling Pop-up Blockers**

## Contents

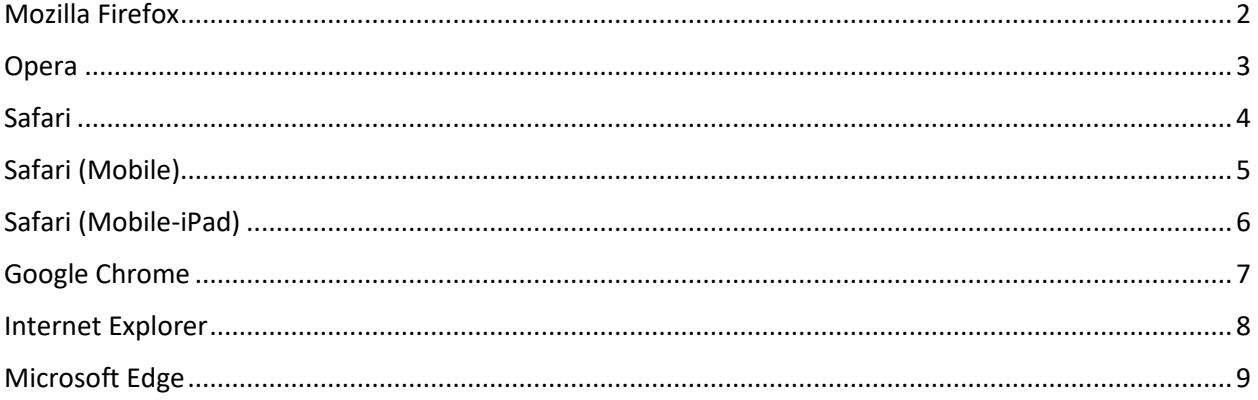

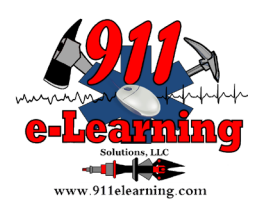

# <span id="page-1-0"></span>**Mozilla Firefox**

To access the pop-up blocker settings:

- 1. Click the menu button  $\equiv$  and select Options.
- 2. Select the Privacy & Security panel.
- Under the **Permissions** section, uncheck the box next to **Block pop-up windows** to disable the pop-up blocker altogether.
- A click on Exceptions… opens a dialog box with a list of sites that you want to allow to display pop-ups.
- The dialog box offers you the following choices:

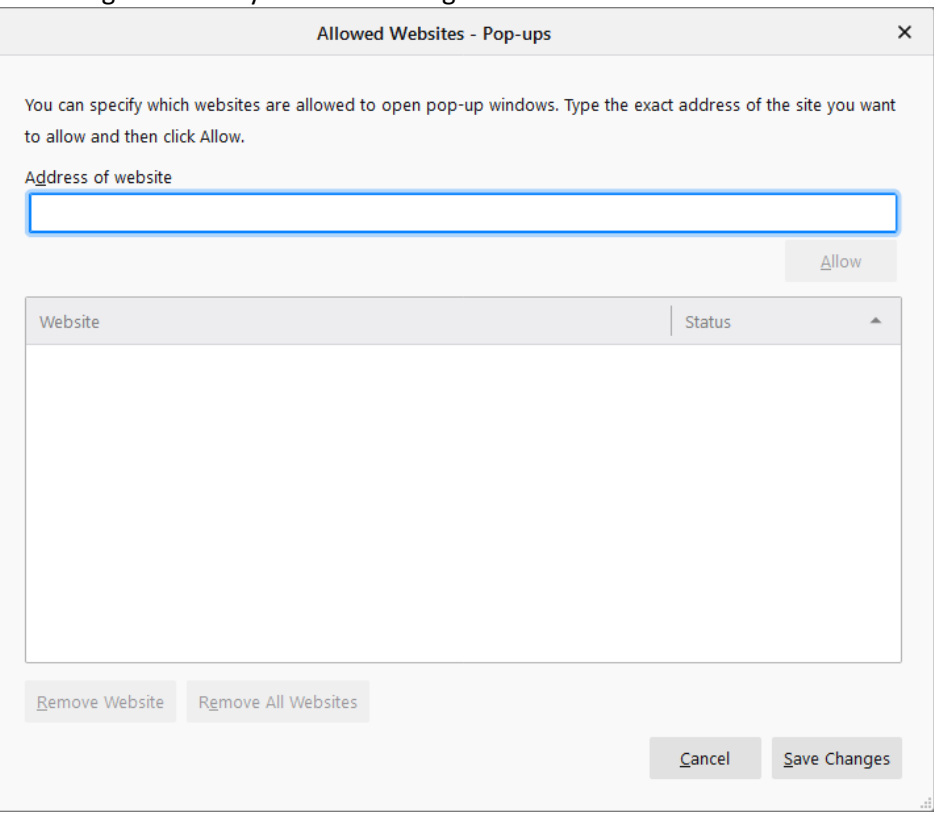

**Allow**: Click this to add a website to the exceptions list.

**Remove Website**: Click this to remove a website from the exceptions list. **Remove All Websites**: Click this to remove all of the websites in the exceptions list.

**Source**:

[https://support.mozilla.org/en-US/kb/pop-blocker-settings-exceptions-troubleshooting#w\\_pop-up](https://support.mozilla.org/en-US/kb/pop-blocker-settings-exceptions-troubleshooting#w_pop-up-blocker-settings)[blocker-settings](https://support.mozilla.org/en-US/kb/pop-blocker-settings-exceptions-troubleshooting#w_pop-up-blocker-settings)

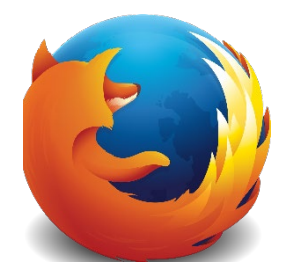

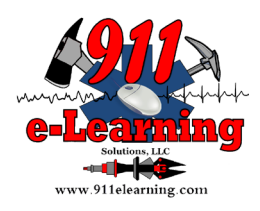

# <span id="page-2-0"></span>**Opera**

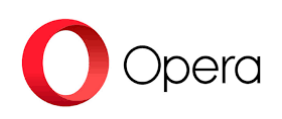

Opera will try to distinguish pop-ups that you have requested (login pages, for example) from pop-ups launched automatically from websites, such as advertising. By default, Opera will block pop-ups you have not requested. You can control how Opera handles pop-ups. To change pop-up settings:

- 1. Open Opera
- 2. Click the menu button in the top left hand corner
- 3. Go to **Settings**.
- 4. Click **Advanced** in the left sidebar, and click **Privacy & security**.
- 5. Under **Privacy and security**, click **Site settings**.
- 6. Click **Pop-ups and redirects**.
- 7. At the top, turn on or off **Allowed**.

Click the **Add** button to set site-specific preferences.

### **Source:**

<https://help.opera.com/en/latest/web-preferences/>

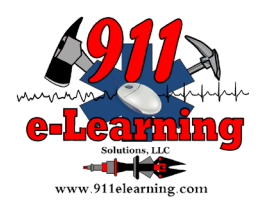

## <span id="page-3-0"></span>**Safari**

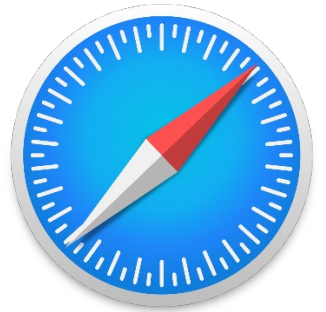

To disable the pop-up blocker on an OSX computer:

- 1. Click Safari on the top menu bar (to the right of the Apple icon)
- 2. Click 'Preferences'
- 3. Select the 'Security' tab
- 4. Turn off 'Block pop-ups'

To disable the pop-up blocker on a Windows computer:

- 1. Select the **Tools** button (the Cog icon found on the top right of your browser)
- 2. Click the 'Block Pop-Up Windows' option (so there is no longer a tick next to it)

For more information, visit [Apple Safari Support.](https://www.apple.com/au/support/mac-apps/safari/)

### Source:

[http://usc.custhelp.com/app/answers/detail/a\\_id/1199/related/1/session/L2F2LzEvdGltZS8xNTg4Mjgx](http://usc.custhelp.com/app/answers/detail/a_id/1199/related/1/session/L2F2LzEvdGltZS8xNTg4MjgxMjY4L2dlbi8xNTg4MjgxMjY4L3NpZC9mVWJtUks2M2RxakRzT254Nl9RQkRqZTFGcFNCTHFFSW9KYXZxdm9wUGlYX3prJTdFVlVlMlAxbldWRnF1SkMzMVUxdmJLcDBxWXVnU2JuZk5waUxlZm9taFZBX0JsOUZFTkdia2FhRVdnV0RhQ3FXek1BM0tnNFY0USUyMSUyMQ%3D%3D) [MjY4L2dlbi8xNTg4MjgxMjY4L3NpZC9mVWJtUks2M2RxakRzT254Nl9RQkRqZTFGcFNCTHFFSW9KYXZxdm](http://usc.custhelp.com/app/answers/detail/a_id/1199/related/1/session/L2F2LzEvdGltZS8xNTg4MjgxMjY4L2dlbi8xNTg4MjgxMjY4L3NpZC9mVWJtUks2M2RxakRzT254Nl9RQkRqZTFGcFNCTHFFSW9KYXZxdm9wUGlYX3prJTdFVlVlMlAxbldWRnF1SkMzMVUxdmJLcDBxWXVnU2JuZk5waUxlZm9taFZBX0JsOUZFTkdia2FhRVdnV0RhQ3FXek1BM0tnNFY0USUyMSUyMQ%3D%3D) [9wUGlYX3prJTdFVlVlMlAxbldWRnF1SkMzMVUxdmJLcDBxWXVnU2JuZk5waUxlZm9taFZBX0JsOUZFTkdia](http://usc.custhelp.com/app/answers/detail/a_id/1199/related/1/session/L2F2LzEvdGltZS8xNTg4MjgxMjY4L2dlbi8xNTg4MjgxMjY4L3NpZC9mVWJtUks2M2RxakRzT254Nl9RQkRqZTFGcFNCTHFFSW9KYXZxdm9wUGlYX3prJTdFVlVlMlAxbldWRnF1SkMzMVUxdmJLcDBxWXVnU2JuZk5waUxlZm9taFZBX0JsOUZFTkdia2FhRVdnV0RhQ3FXek1BM0tnNFY0USUyMSUyMQ%3D%3D) [2FhRVdnV0RhQ3FXek1BM0tnNFY0USUyMSUyMQ%3D%3D](http://usc.custhelp.com/app/answers/detail/a_id/1199/related/1/session/L2F2LzEvdGltZS8xNTg4MjgxMjY4L2dlbi8xNTg4MjgxMjY4L3NpZC9mVWJtUks2M2RxakRzT254Nl9RQkRqZTFGcFNCTHFFSW9KYXZxdm9wUGlYX3prJTdFVlVlMlAxbldWRnF1SkMzMVUxdmJLcDBxWXVnU2JuZk5waUxlZm9taFZBX0JsOUZFTkdia2FhRVdnV0RhQ3FXek1BM0tnNFY0USUyMSUyMQ%3D%3D)

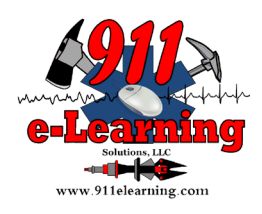

# <span id="page-4-0"></span>**Safari (Mobile)**

## **Safari 5 and older**

- 1. Click the "Safari" menu
- 2. Select the "Un-Block Pop-Up Windows"

### **Safari 6 and newer**

- 1. Click the "*Safari*" menu
- 2. Select the "*Preferences*" option
- 3. Select "*Security*" from the top row of the preferences
- 4. Uncheck the "*Block pop-up windows*" box

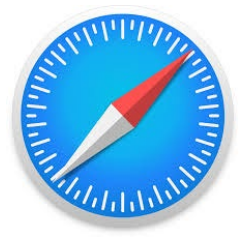

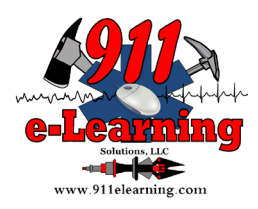

# <span id="page-5-0"></span>**Safari (Mobile-iPad)**

## **Safari on iPads**

- 5. Click the "*Settings*" menu
- 6. Select "*Safari*" under the "Settings" column
- 7. Turn the "Block Pop-ups" to the "off" setting

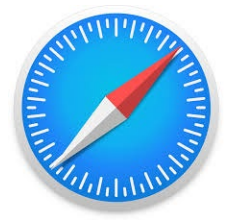

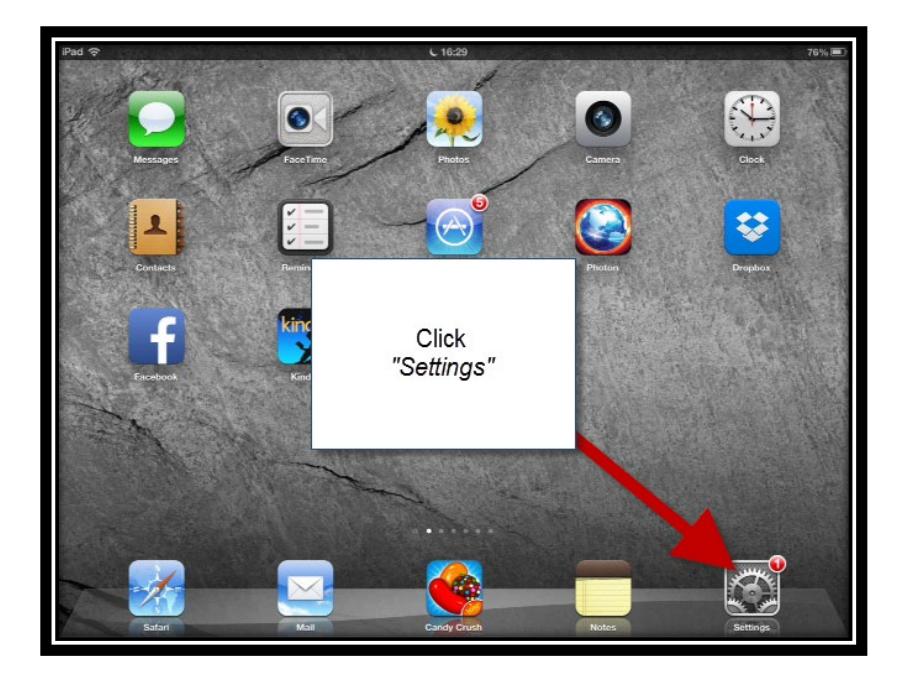

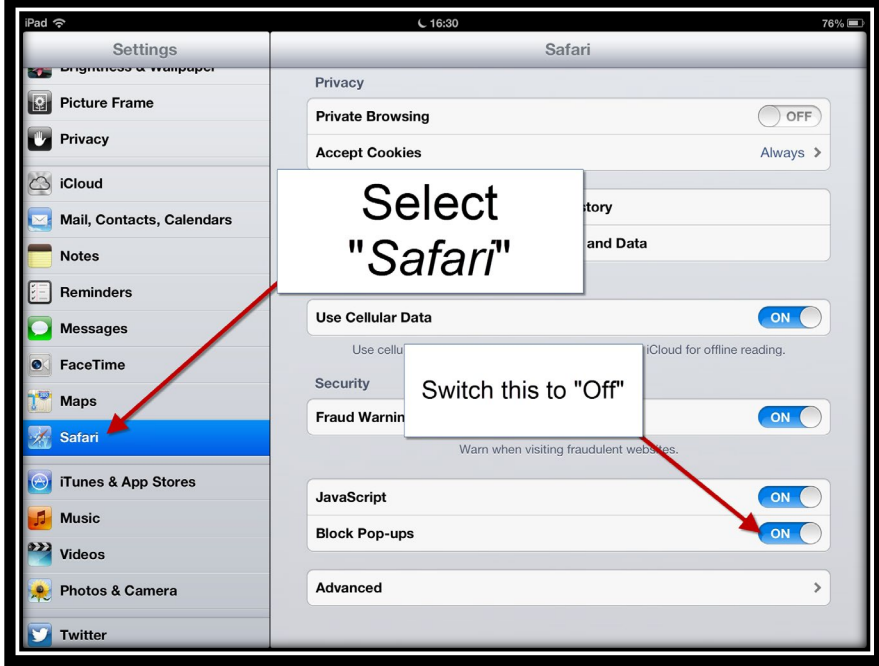

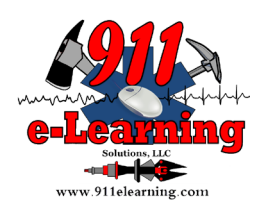

<span id="page-6-0"></span>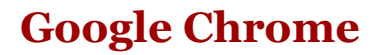

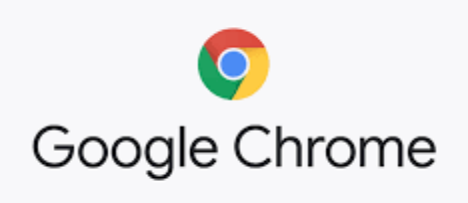

If pop-ups have been blocked, you'll see the blocked icon in the address bar.

To disable pop-ups:

- 1. Open Chrome.
- 2. At the top right, click More **Settings**.
- 3. At the bottom, click **Advanced**.
- 4. Under "Privacy and security," click **Site settings**.
- 5. Click **Pop-ups and redirects**.
- 6. At the top, turn the setting to **Allowed** or **Blocked**.

To allow pop-ups from a specific site:

- 1. On your computer, open Chrome.
- 2. Go to a page where pop-ups are blocked.
- 3. In the address bar, click Pop-up blocked.
- 4. Click the link for the pop-up you want to see.
- 5. To always see pop-ups for the site, select **Always allow pop-ups and redirects from [site] Done**.

The site will be added to the exceptions list, which you can manage in the Content Settings dialog.

For more information, visit [Google Chrome answers.](https://support.google.com/chrome/answer/95472?hl=en)

**Source:**

[http://usc.custhelp.com/app/answers/detail/a\\_id/386/related/1](http://usc.custhelp.com/app/answers/detail/a_id/386/related/1)

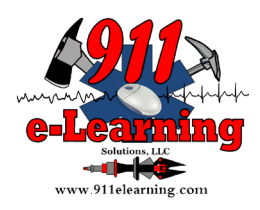

## <span id="page-7-0"></span>**Internet Explorer**

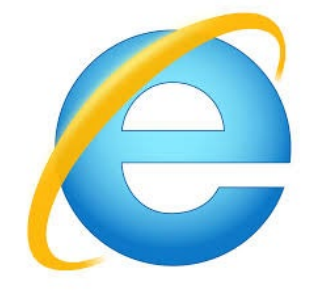

To disable the pop-up blocker:

- 1. Select the **Tools** button (the Cog icon in the top right of your browser screen)
- 2. Select **Internet options**
- 3. Select the **Privacy** tab
- 4. Un-tick the **Turn on Pop-Up Blocker** box
- 5. Select **Apply**
- 6. Select **OK** to close the window

For more information visit [Internet Explorer Support.](http://windows.microsoft.com/en-AU/internet-explorer/ie-security-privacy-settings#ie=ie-11)

#### **Source:**

[http://usc.custhelp.com/app/answers/detail/a\\_id/1207/related/1](http://usc.custhelp.com/app/answers/detail/a_id/1207/related/1)

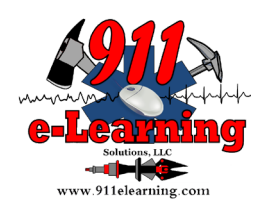

# <span id="page-8-0"></span>**Microsoft Edge**

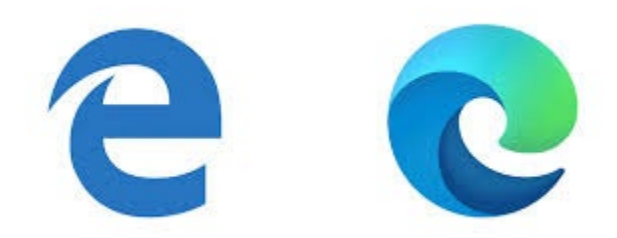

- In the new Microsoft Edge, go to **Settings and more…** > **Settings** > **Site permissions**.
- Select **Pop-ups and redirects**.
- Move the **Block** toggle to **On**.

Note: This topic is for the new Microsoft Edge. Get help for [the legacy version of Microsoft Edge](https://support.microsoft.com/hub/4522743/microsoft-edge-help)

#### **Source**:

<https://support.microsoft.com/en-us/help/4026392/microsoft-edge-block-pop-ups>